#### **ИНСТРУКЦИЯ ПО РАБОТЕ С ZOOM для педагогов**

Zoom-сервисдляпроведениявидеоконференцийионлайн-

встреч. Организовать встречу может любой, создавший учетную запись. Бесплатная учетная запись позволяет проводить видеоконференцию длительность ю40минут.

1. Перейдитенасайтhttps://zoom.us/инажмите«Войтивсистему» (см.рисунок  $1$ ).

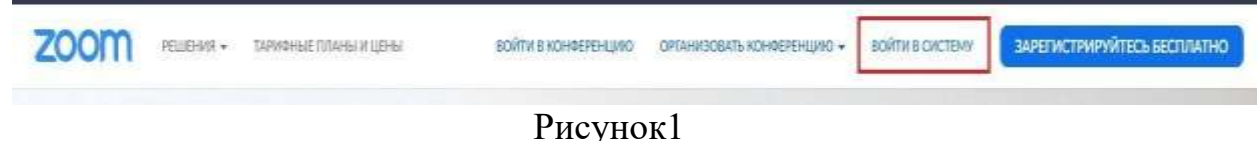

2. Вы можете использовать «электронную почту» и «пароль», которые высоздали, или использовать вашу учетную запись Google (Gmail или GoogleApp)илиFacebook, чтобы войти всистему.

Примечание: Еслиуваснеттекущейучетнойзаписи Zoom, нажмите «Бесплатная регистрация», что бы создать новую (см. рисунок2).

Рисунок2

Войти в систему

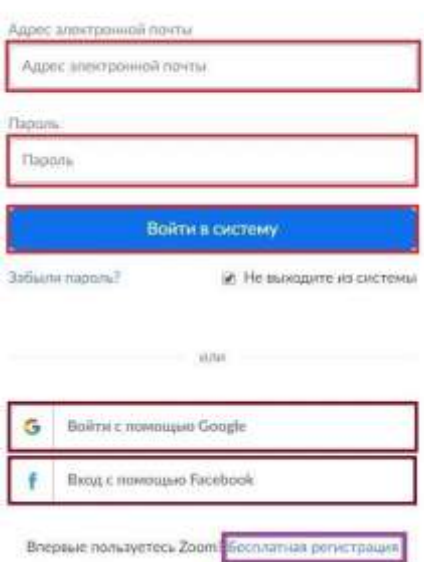

3. Далеесоздаетеучетную запись (см. рисунок 3).

## Добро пожаловать в Zoom

Создайте вашу учетную запись Zoom с использованием вашей учетной записи Google

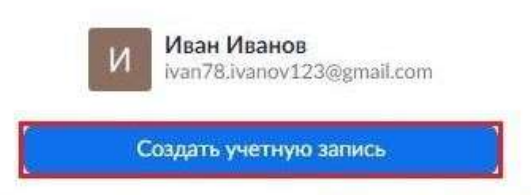

Отправляя эту форму, вы соглашаетесь с Условиями обслуживания

Рисунок3 4. Откроется зал конференций. Для того чтобы начать конференцию нужнонажать в правом верхнем углу на кнопку «Организовать конференцию» (см.рисунок4).

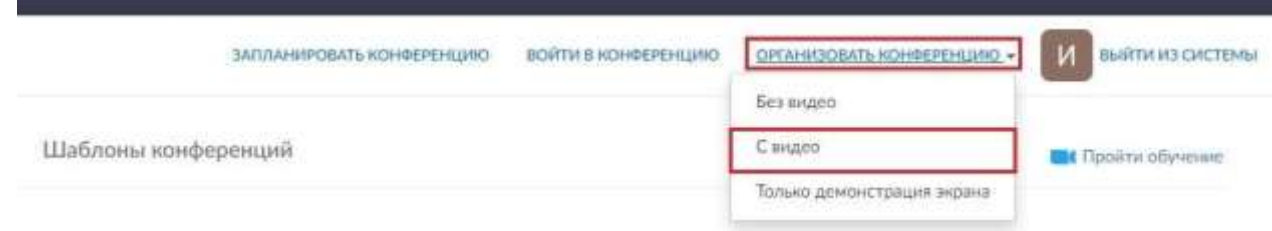

Рисунок4

Конференциюможноорганизовать: безвидео, свидео, толькодемонстрацияэкр ана. Дляорганизациивидеоконференциинужновыбратыпункт«С видео».

5. Далеенажмитенакнопку «загрузитеизапустите Zoom» (см. рисунок 5).

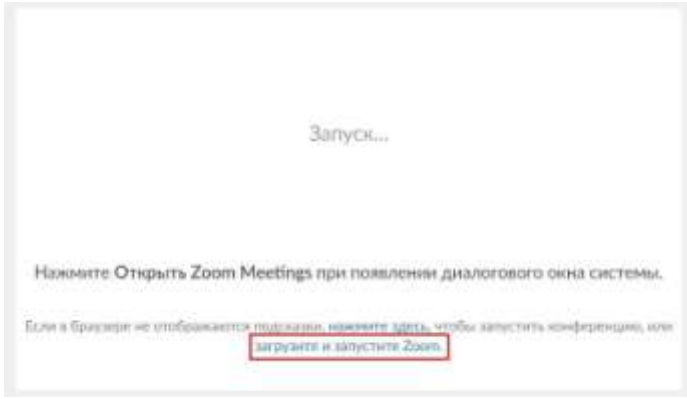

Рисунок5

6. Послетого какприложение загрузится, нажмитенанего изапустите (см. рисунок 6,7).

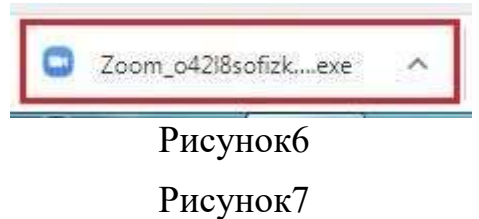

7. Откроется окно, в котором есть следующие

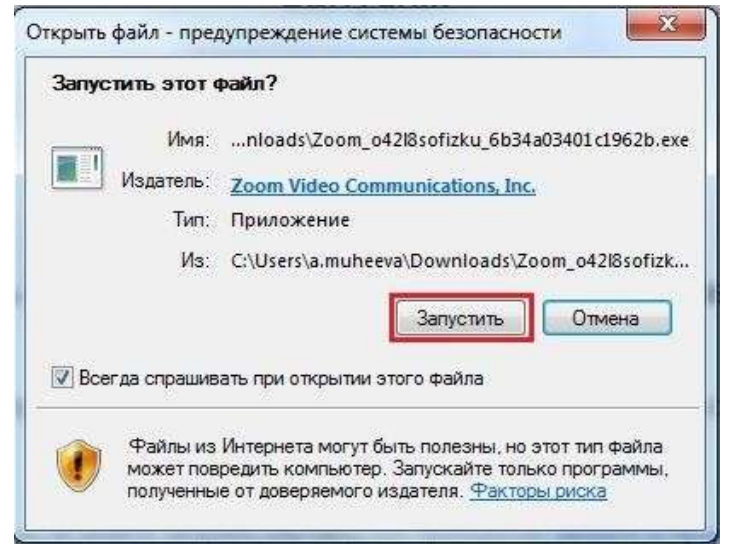

элементы: 1- «Главная», окно, вкотором можно: 2 - начать новую конференцию или вернуться в конференцию; 3- запланироватьследующую конференцию; 4 ‒ войти в

конференцию;5‒демонстр

ацияэкрана;

6 ‒«Чат»,можнообщатьсявовремяконференции;

7 ‒«Конференция»,информацияозалеконференции,идентификатореконфер енции;

8 ‒«Контакты»,информацияоконтактах пользователя(см.рисунок8).

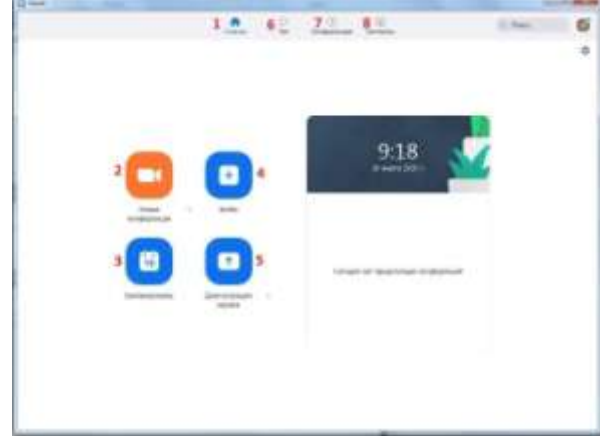

#### Рисунок8

8. Каждая конференция имеет уникальный 9-, 10- или 11-значный номер,именуемыйидентификаторомконференции,которыйтребуетсядлявходавк онференциюZoom.

Есливысовершаетевходпотелефону,вампонадобитсяномертелеконференцсв язи,приведенный вприглашении.

9. Чтобы начать конференцию нажмите на кнопку «Новая конференция»(см.рисунок 8).Откроется залконференции (см.рисунок9).

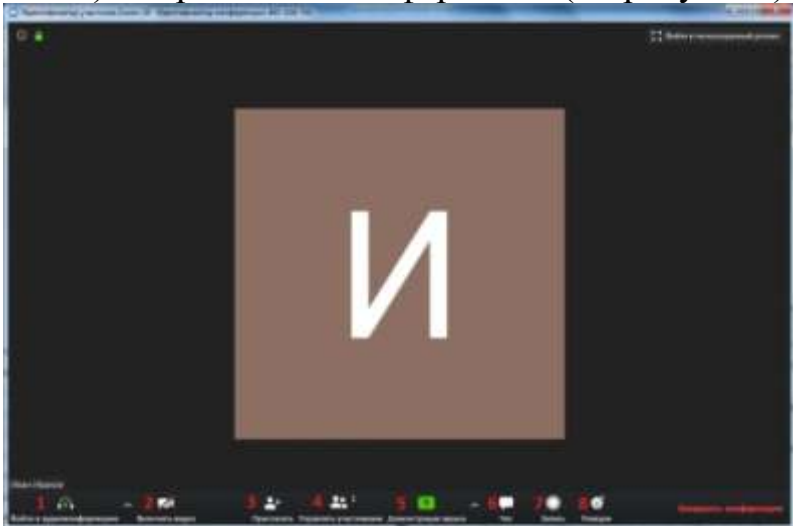

## Рисунок9

1 ‒ «Войти в аудиоконференцию», можно совершать

аудиоконференции;2‒ можновключить/отключитьвидео;

3 ‒пригласитьдляучастиявконференции;

4 ‒ управлять участниками, видеть, кто присутствует в конференции;5‒демонстрация экрананарабочем столе;

6 ‒«Чат»,можнообщатьсявовремяконференции;

7 ‒«Запись»,позволяетзаписыватьконференцзвонки,чтобывоспроизводитьихпозднее;

8 ‒«Реакция»,позволяетотправлятьсмайлы.

10. Для того чтобы студенты могли войти в конференции, необходимоскопировать и отправить ссылку-приглашение. Чтобы войти в конференциюнеобходимосообщитьидентификаторконференции.Оннаходитсявс трокезаголовка(см.рисунок 10).

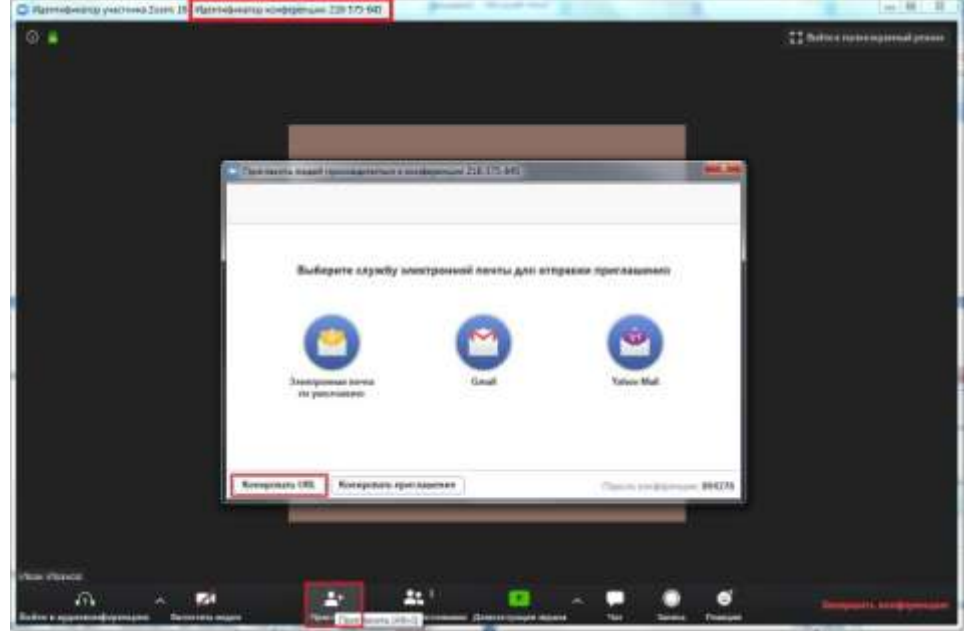

Рисунок10

11. Zoomпозволяетосуществлятьдемонстрациюэкранананастольномкомпь ютере,планшетеимобильныхустройствахсустановленнымприложением Zoom. Для того чтобы включить демонстрацию экрана нужнонажатьнакнопку«Демонстрацияэкрана»,расположеннуюнапанелиинструм ентовконференции(см.рисунок 11).

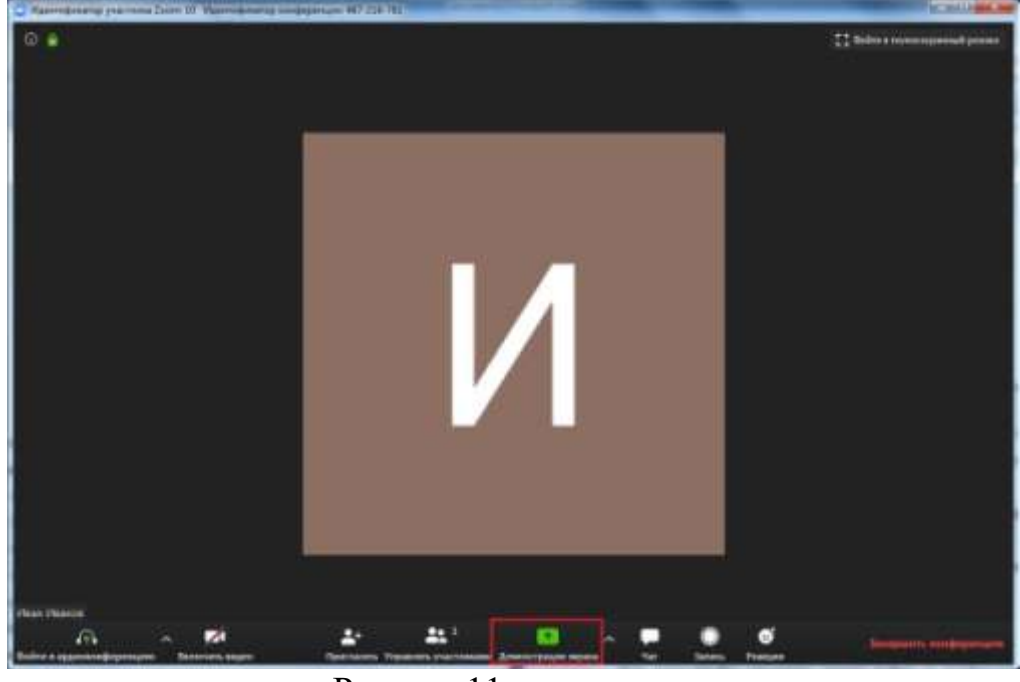

Рисунок11

12. Выберитеэкрандлядемонстрации.Выможетевыбратьотдельноеприложе ние, которое уже открыто на вашем компьютере, рабочий стол, доскусообщений (см.рисунок 12).

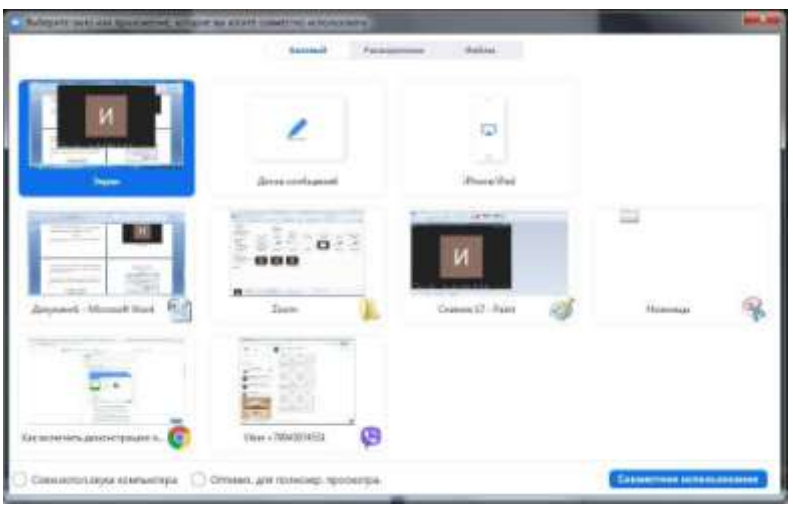

Рисунок12

Дополнительно:

Установите флажок «Совместное использование звука компьютера»:еслиэтотфлажокустановлен, любойзвук, воспроизводимыйвашимк омпьютером, будетсовместноиспользоваться вконференции.

Установите флажок «Оптимизировать полноэкранного ДЛЯ просмотравидеоролика»: Установите этот флажок, если хотите включить демонстрацию видеоролика в полноэкранном режиме. В противном случае не устанавливайтеего, посколькувозможноразмытие изображения при демонстрацииэкрана.

13. Нажмите «Демонстрацияэкрана».

14. Менюдемонстрацииэкрана. Послезапускадемонстрацииэкранаэлемент управления конференцией перемещаются меню, которое  $\mathbf{P}$  $\mathbf{B}$ ВЫ можетеперетащить влюбуюточку экрана (см. рисунок 13).

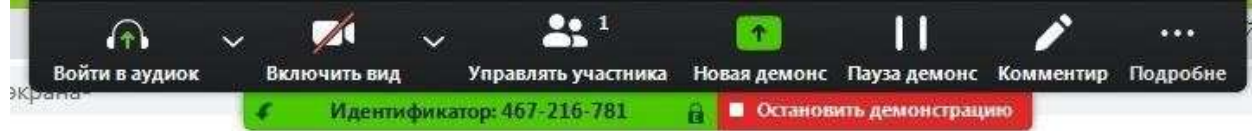

# Рисунок13

Включить/выключитьзвук:Включитеиливыключитесвоймикрофон.

Включить/остановитьвидео: включитеилиостановитесвоевидеовконфе ренции.

участниками: Участники/управлять Просмотр ИЛИ управлениеучастниками(если вы являетесьорганизатором).

Новаядемонстрация:Начатьновуюдемонстрациюэкрана.Вамсновабуде тпредложеновыбратьэкрандля демонстрации.

 $\prod$ ауза демонстрации: Поставьте паузу вашу на текущуюдемонстрациюэкрана

Комментировать: Используйтеинструментыдемонстрацииэкранадляри сования, добавления текстаи т.д.

Подробнее: Наведите на элемент для вызова дополнительныхпараметров(см.рисунок 14).

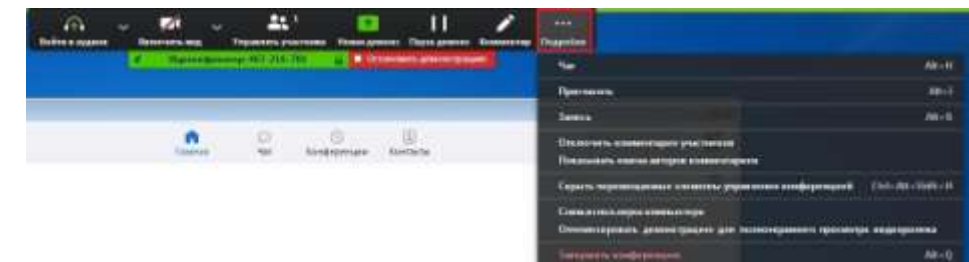

## Рисунок14

- Чат:Откройте окночата.
- Пригласить:Пригласитедругихвойтивконференцию.
- Запись:Запуститезаписьлокальноиливоблако.
- Отключить комментарии участников: Запрещает участникамиспользоватькомментарии длявашей демонстрацииэкрана.
- Параметрызвука:Открытьпараметрызвука.
- Настройкивидео:Открытьпараметрывидео.

– Трансляция в Workplace на Facebook: включите демонстрацию вашейконференции или веб-семинара в Workplace на Facebook. Узнать подробнее опотоковомвещаниивебсеминара.Узнатьподробнееопотоковомвещанииконференции.

– Оптимизироватьдемонстрациюдляполноэкранногопросмотравидеорол ика:Включитеоптимизациюдлявидеороликавполноэкранномрежиме.Мынереко мендуемиспользоватьэтуфункцию,есливынеосуществляетедемонстрациювидео роликавполноэкранномрежиме,поскольку она может привести к размытому изображению при демонстрацииэкрана.

– Завершитьконференцию:Выйтиизконференцииилизавершитьконферен циюдля всехучастников.

15. Комментарий.Выберите«Комментировать»дляиспользованиякоммент ариевво время демонстрацииэкрана(см.рисунок15).

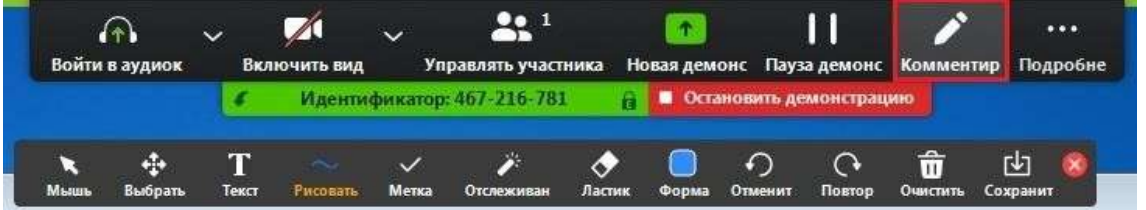

Рисунок15

Приэтомоткроетсяменюкомментариев.Инструментыкомментариев:

- Мышь
- Выбрать
- Текст
- Рисовать
- Отслеживать/стрелка: Превратите ваш курсор в инструментотслеживанияили стрелку.
- Ластик
- Формат: изменяйте настройки форматирования инструментовкомментариев.
- Отменить
- Повтор
- Очистить

– Сохранить:позволяетвамсохранитьвсекомментариинаэкраневвиде снимка экрана. Снимок экрана сохраняется в расположении локальнойзаписи.